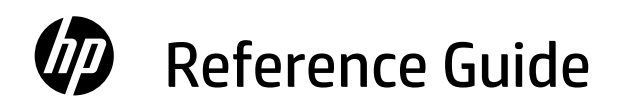

คู่มืออ้างอิง Panduan Referensi 參考指南

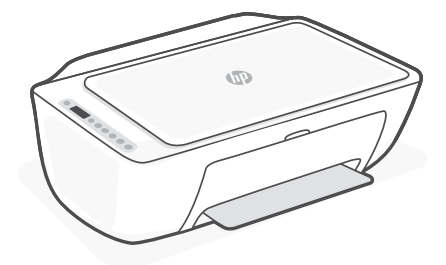

HP DeskJet All-in-One series 2800 Ink Advantage 2800 Ink Advantage Ultra 4900

# **Printer features**

# **Front Back**

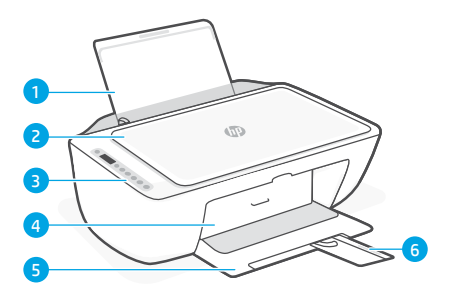

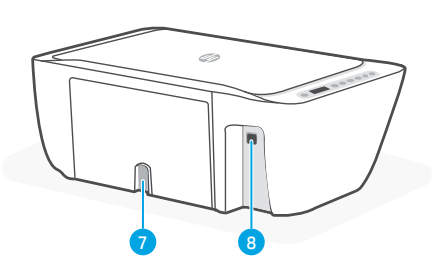

7 Power connection

8 USB port

- 1 Input tray
- 2 Scanner lid
- 3 Control panel
- 4 Ink access door
- **5** Output tray
- 6 Output tray extender

# **Control panel**

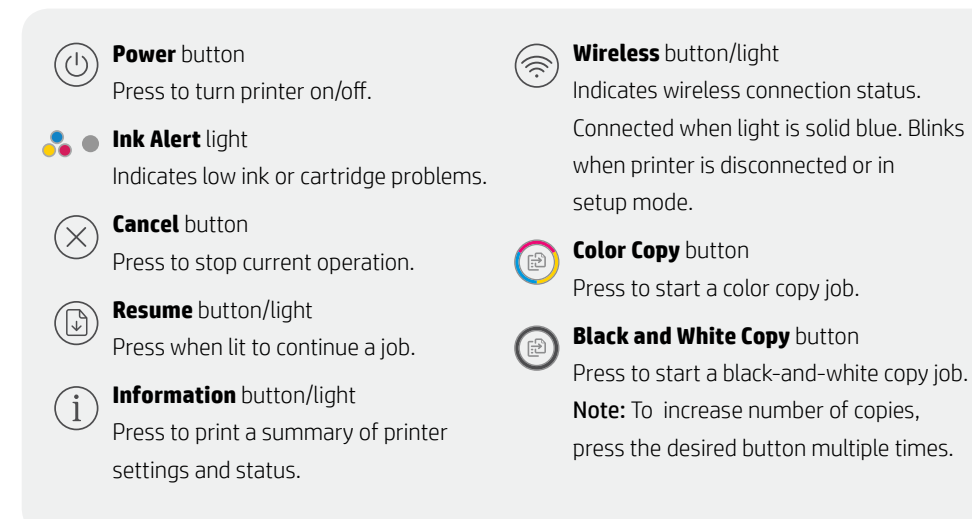

# **Display icons**

Problem Check the HP software.

Wireless alert Wi-Fi is disconnected. Restart setup mode.

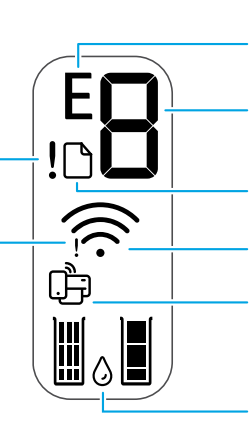

Error code (E + number)

See the table below.

#### Number of copies

Paper problem Load paper/check for jams.

Wireless status and signal strength

Wi-Fi Direct status

Estimated ink levels

# **Error codes and busy state**

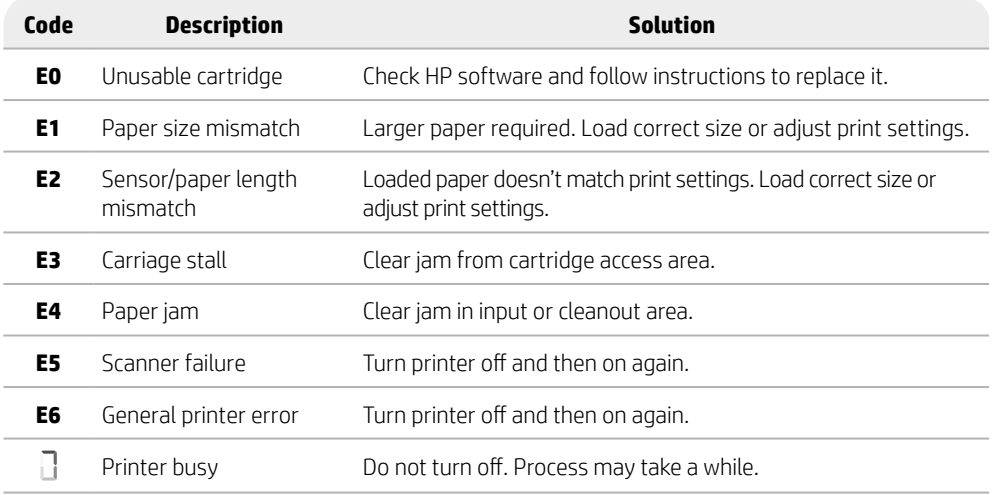

# **Paper jam cleanout**

Press  $\otimes$  to clear the jam automatically. To clear a jam manually:

- 1 Turn off the printer.
- 2 Lower the input tray, close the output tray extender, and push closed the output tray.
- 3 Turn the printer over. Locate the cleanout door on the bottom of the printer. Pull both tabs on the door to open it.
- 4 Remove the jam.
- 5 Close the cleanout door until both latches snap into place. Return the printer to its normal position and power on. **Bottom of printer**

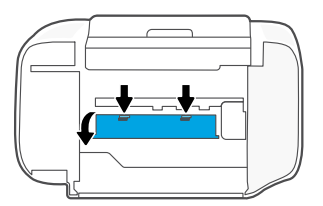

# **Help and tips for Wi-Fi and connectivity**

If the software is unable to find your printer during setup, check the following conditions to resolve the issue.

# **Reset Wi-Fi (setup mode)**

During initial setup: If the blue Wi-Fi light is not blinking, the printer might not be in Wi-Fi setup mode. Follow the steps below.

During printer use, Wi-Fi disconnects: If the blue Wi-Fi light is off, reconnect the printer to the network. Turn the printer off and on again. If the printer doesn't automatically reconnect, follow the steps below.

#### Reset Wi-Fi

- 1. Press  $\circledast$  and  $\otimes$  at the same time. Watch for the Power button to briefly flash, then release the buttons. The Wireless light will blink blue.
- 2. Wait for one minute. Close and reopen HP software and then try connecting again.

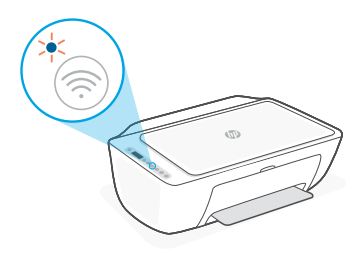

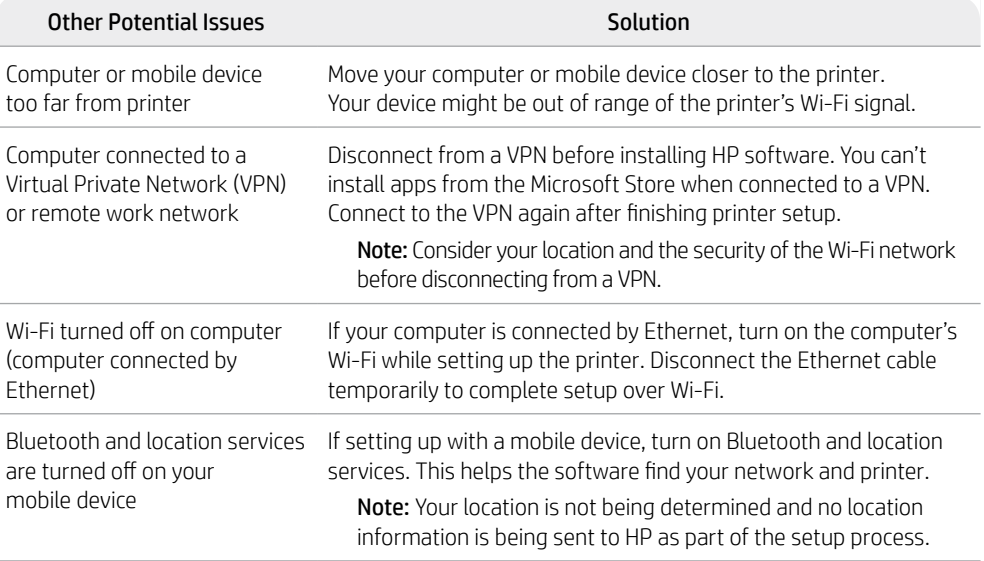

# **English**

# **Printer hardware setup information**

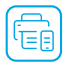

Follow instructions in the HP software for easy setup. Visit [123.hp.com](https://123.hp.com) to install software.

# **Load paper**

- 1. Pull up to reveal the paper tray. Slide open the guide.
- 2. Load Letter or A4 paper and adjust the guide.
- 3. Open the output tray.
- 4. Pull open the output tray extender.

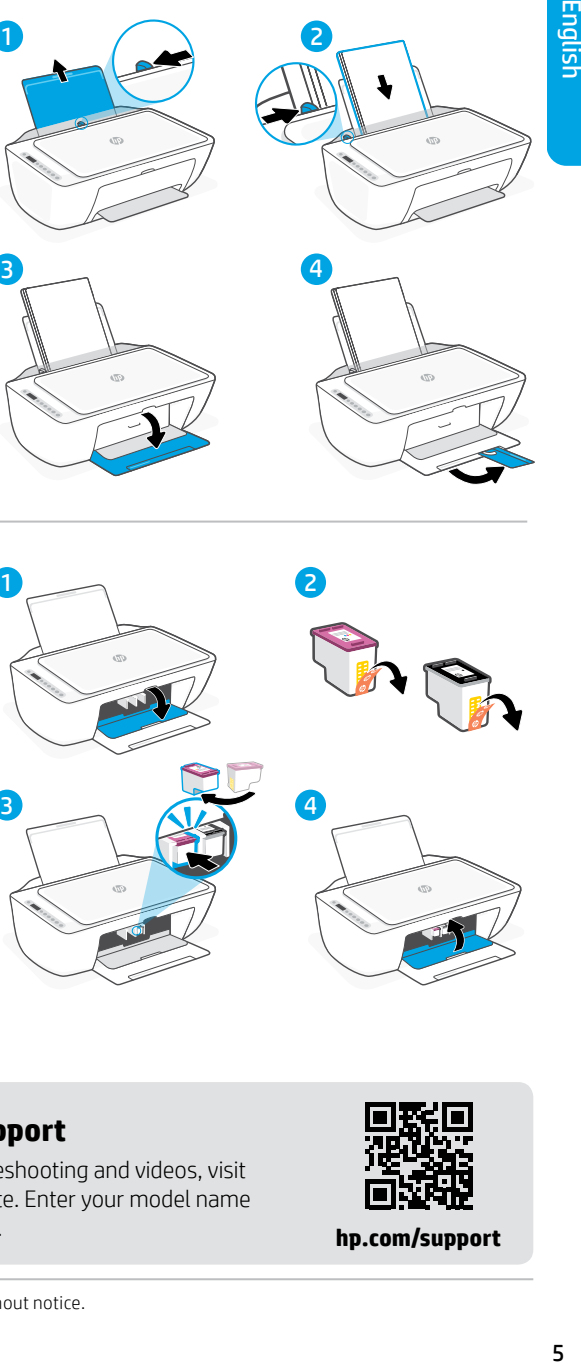

# **Install cartridges**

- 1. Open the ink access door.
- 2. Remove the protective tape on both cartridges.

Caution: Do not touch the contacts under the tape.

- 3. Rotate the cartridges so the taller end faces towards the printer. Insert the cartridges and click into place.
- 4. Close the ink access door.

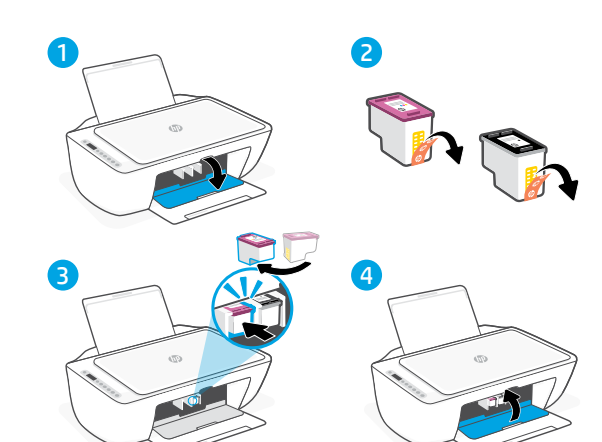

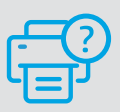

### **Help and Support**

For printer troubleshooting and videos, visit the HP support site. Enter your model name to find the printer.

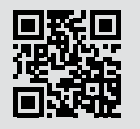

**hp.com/support**

# **คุ ณลั กษณะเครื องพ ่ ิ มพ์**

#### **ด้ านหน้ า ย้**

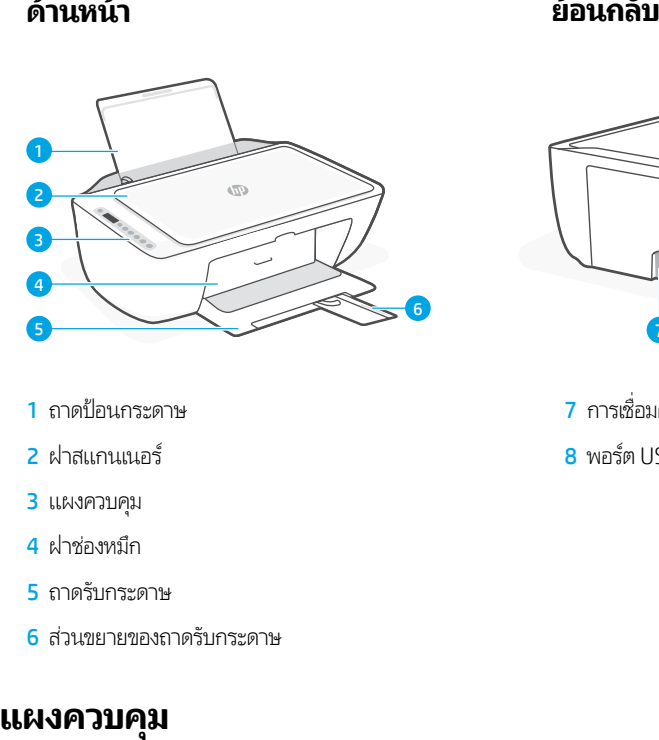

1 ถาดป้อนกระดาษ

- 3 แผงควบคมุ
- ี**4** ฝาช่องหมีก
- 5 ถาดรั บกระดาษ
- <mark>6</mark> ส่วนขยายของถาดรับกระดาษ

# **ม**

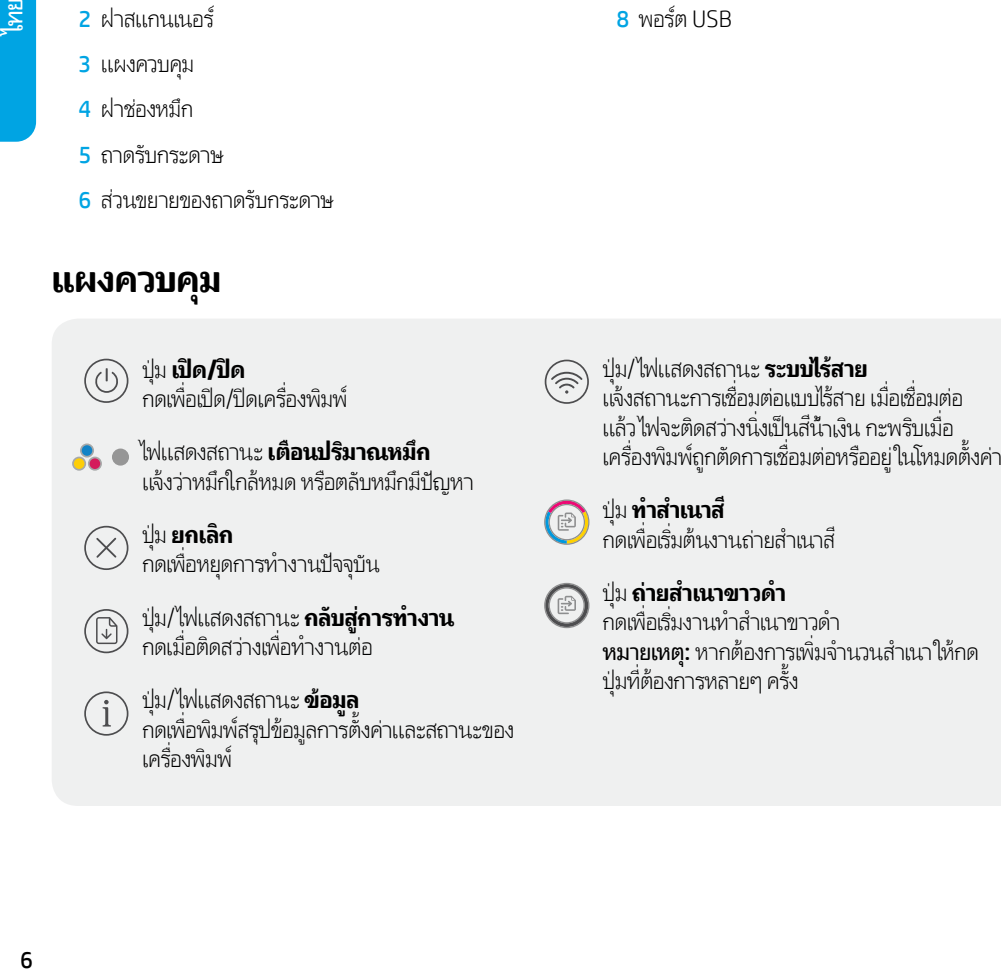

# ย้องเคล้งเ

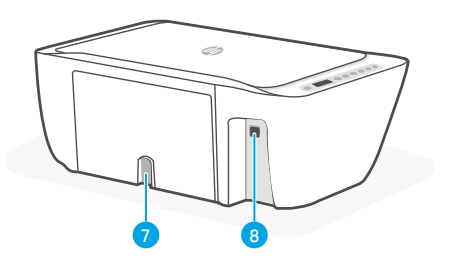

่ **่** 

่

้

- ี**7** การเชื่อมต่อกับแหล่งจ่ายไฟ ่
- 8 พอรต USB ์

# **ไอคอนจอแสดงผล**

พบปัญหา ตรวจสอบซอฟตแวร ์ HP ์

การแจ้งเตือนระบบไร้สาย Wi-Fi ถูกตัดการเชื่อมต่อ ์<br>เ รีสตารัท<mark>เ</mark>หมดตั้งค่า ้

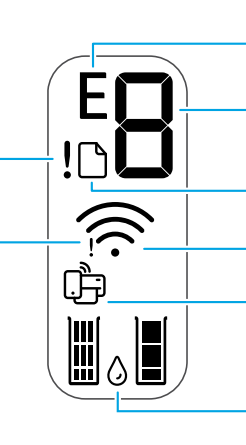

รห์สข์อผิดพลาด (E + หมายเลข) ดูทิตารางด้านล่าง ่

จำ นวนสำเนา

ปัญหาเกี ยวกับกระดาษ ่ ไส่กระดาษเพิ่ม/ตรวจสอบว่ามีกระดาษติดหรือไม่ **:** 

สถานะระบบไร้สายและความแรงของสัญญาณ

สถานะ Wi-Fi Direct

ระดับหมีกโดยประมาณ

# **รหั สขอผ้ ิ ดพลาดและสถานะการทำ งาน**

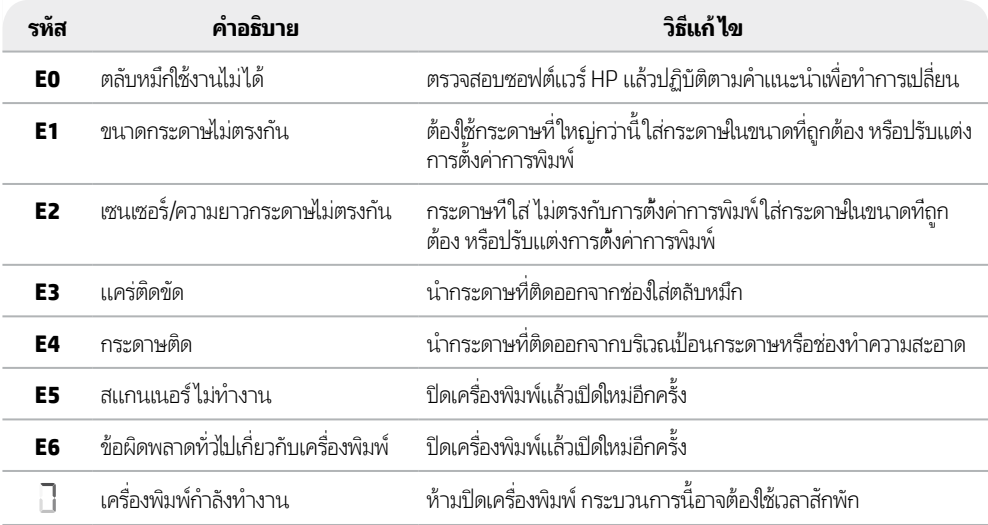

# **ทำ ความสะอาดกระดาษติ ด**

กด  $\otimes$  เพื่อนำกระดาษที่ติดออกโดยอัตโนมัติ หากต้องการนำกระดาษที่ติดออกด้วยตัวเอง: ์<br>เ ่ ่

- 1 ปิดเครื องพิ มพ์ ์
- 2 เลือนถาดป้อนกระดาษลง ปิดส่วนขยายของถาดรับกระดาษ แล้วด้นเพื่อปิด ่ ่ ถาดรั บกระดาษ
- 3 หงายเครื่องพิมพ์ขึ้น มองหาฝาช่องทำความสะอาดที่อยู่ด้านล่างของ ่ ่ เครื่องพิมพ์ ดึงตัวยืดทั้งสองตัวบนฝาเพื่อเปิด ์<br>เ ้ ่
- **4** นำกระดาษที่ติดออก ่
- 5 ปิดฝาช่องทำความสะอาดจนกว่าสลุกทั้งสองตัวจะล็อกเข้าที่ วางเครื่องพิมพ์ ้ ่ กลับเข้าสู่ตำแหน่งปกติ แล้วเปิดเครื่อง ์

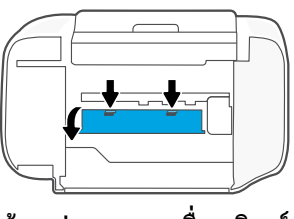

**ด้ านลางของเคร ่ ื องพ ่ ิ มพ์**

#### **วิ ธีใชและเคล ้ ็ ดลั บเกี ยวกั บ Wi-Fi และการเชื อมต่ อ ่**

หากซอฟต์แวร้ ไม่พบเครื่องพิมพ์ของคุณระหว่างการติดตั้งให้ตรวจสอบสภาวะต่อไปนี้เพื่อแก้ ไขปัญหา ่ ้ ้ ่

#### **รเซี ต Wi-Fi ( โหมดต ็ ั งคา)่ ้**

ระหว่างการตั้งค่าเริ่มต้น: หากไฟแสดงสถานะ Wi-Fi สึน้าเงินไม่กะพริบ แสดงว่าเครื่องพิมพ์อาจไม่ได้อยู่ในโหมดตั้งค่า Wi-Fi ่ ้ ให้ ปฏิ บัติตามขั นตอนด้ านลาง่ ้

ในระหว่างการู้ไซ้งานเครื่องพิมพ์ Wi-Fi ตัดการเชื่อมต่อ: หากไฟแสดงสถานะ Wi-Fi สน้ำเงินดับ ให้เชื่อมูต่อเครื่องพิมพ์กับ ่ ่ ่ ่ เครือข่ายอิกครั้ง ปิดและเปิดเครื่องพิมพ์อิกครั้ง หากเครื่องพิมพ์ ไม่เชอมต่อไหม่ โดยอัตโนมัติ ให้ปฏิบัติตามขึ้นตอนด้านล่าง ้ ่ ้ ่ ่ ้

#### รีเซ็ต Wi-Fi

- $\mathord{\text{\rm 1.}}$  กูด  $\circledast$  และ  $\otimes$  พร้อมกัน รอจนกว่าปุ่มเปิด/ปิดจะติดสว่าง สัน ๆ แล้วจึงปล่อยปุ่ม ไฟแสดงสถานะ ไร้สาย จะกะพริบเป็น ้ สีน้าเงิน
- 2. รอหนึ่งนาที่ ปิดและเปิดซอฟต์แวร์ HP ใหม่ แล้วลองท่าการ ่ เชื่อมต่ออีกครั้<mark>ง</mark> ่ ้

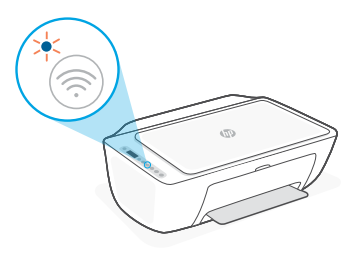

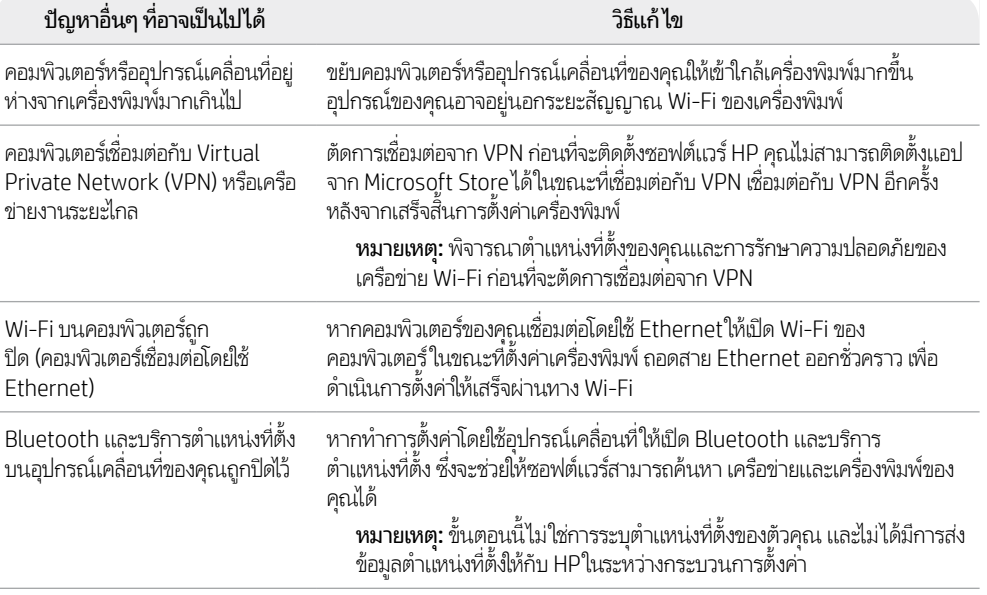

#### **ขอม้ ู ลการตั งคาฮาร ่ ดแวร ์ เคร ์ ื องพ ่ ิ มพ์ ้**

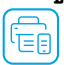

ปฏิบัติตามค่าแนะนำในซอฟต์แวร์ HP เพื่อความสะดวกในการตั้งค่า ไปที่ **[123.hp.com](https://123.hp.com)** เพื่อติดตั้งซอฟต์แวร์ ่ ้ ่ ้

# **ใส่กระดาษ**

- 1. ดึงขึ้นเพื่อให้มองเห็นถาดป้อนกระดาษ เลื่อนเพื่อ ่ ่ ่ เปิดตัวกั น ้
- 2. ไสกระดาษ Letter หรือ A4 แล้วปรับ ตัวกัน ้
- 3. เปิดถาดรั บกระดาษ
- 4. ดิ่งเพื่อเปิดส่วนขยายของถาดรับกระดาษ ่

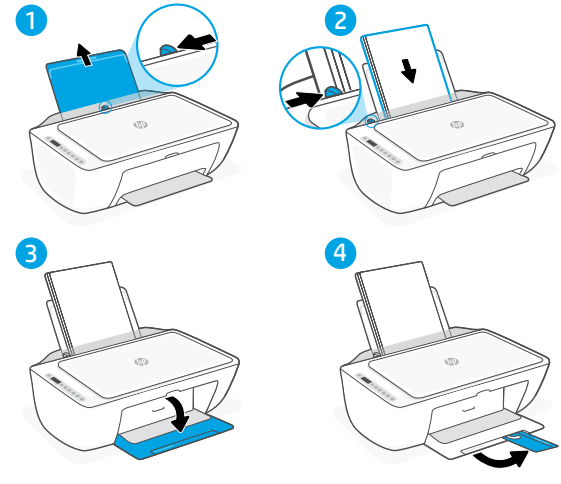

#### **ดตั งตลั บหมกึ ้**

- 1. เปิดฝาช่องหมีก
- 2. แกะเทปป้องกันบนตลับหมึกทั้งคู่ออก ้

**ข้อควรระวัง:** ห้ามสัมผัสหน้าสัมผัสที่อยู่ไต้เทป ่

- **ติดตั้งตลับหมิก**<br>1. เปิดฝาช่องหมึก<br>2. แกะเทปป้องกันบนตลับหมึกทั้งคู่ออก<br>ข้อควรระวัง: ท้ามสัมผัสหน้าสัมผัสที่อยู่ใต้เทป<br>3. หมุนตลับหมึกและกดล็อคให้เข้าที่<br>4. ปิดฝาช่องหมึก<br>4. ปิดฝาช่องหมึก<br>**2. การเลือกการประเทศ การเลือกกา** 3. หมุนตลับหมึกเพื่อให้ด้านยาวหุ้นเข้าหาเครื่องพิมพ้ ่ ่ ไส่ตลับหมึกและกดล็อค่ให้เข้าท<mark>ี</mark>
- 4. ปิดฝาช่องหมึก

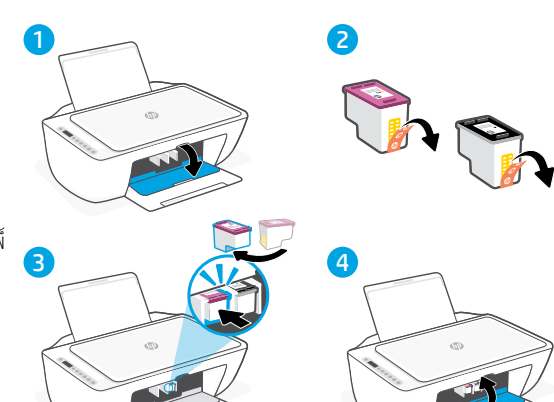

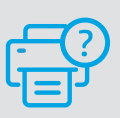

# **วิ ธีใชและบร ้ การช ิ วยเหล ่ ื อ**

ไปที่เว็บไซต์สนับสนุนของ HP เพื่อดูวิธีการแก้ ไขปัญหา ่ ่ และวิดีโอแนะนำการใช้งานเครื่องพิมพ์ ป้อนชื่อรุ่น ่ ่ ของคุณเพื่อค้นหาเครื่องพิมพ์ ่ ่

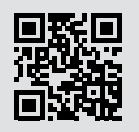

**[hp.com/support](https://www.hp.com/support)**

# **Fitur printer**

# **Depan Kembali**

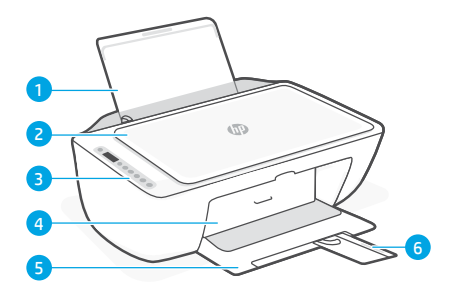

7 8

- 1 Baki masukan
- 2 Tutup pemindai
- 3 Panel kontrol
- 4 Pintu akses tinta
- 5 Baki keluaran
- 6 Pemanjang baki keluaran

# **Panel kontrol**

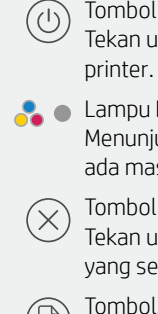

#### Tombol **Daya**

Tekan untuk menyalakan/mematikan

#### Lampu **Peringatan Tinta** Menunjukkan tinta hampir habis atau ada masalah pada kartrid.

#### Tombol **Batal**

Tekan untuk menghentikan operasi yang sedang berjalan.

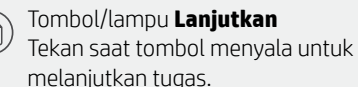

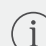

# Tombol/lampu **Informasi**

Tekan untuk mencetak ringkasan pengaturan dan status printer.

 $\left\langle \sum_{i=1}^{N} \right\rangle$ 

#### Tombol/lampu **Nirkabel**

7 Sambungan daya

8 Port USB

Menunjukkan status koneksi nirkabel. Tersambung saat lampu biru terus menyala. Berkedip saat printer terputus atau dalam mode penyiapan.

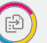

#### Tombol **Fotokopi Berwarna** Tekan untuk memulai fotokopi berwarna.

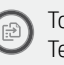

#### Tombol **Fotokopi Hitam Putih**  Tekan untuk memulai tugas fotokopi

hitam putih. Catatan: Untuk menambah jumlah fotokopi, tekan tombol yang diinginkan beberapa kali.

# **Ikon tampilan**

Masalah Periksa perangkat lunak HP.

Peringatan nirkabel Wi-Fi terputus. Mulai ulang mode penyiapan.

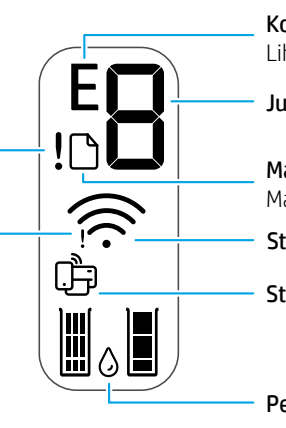

Kode kesalahan (E + nomor) Lihat tabel di bawah.

Jumlah salinan

Masalah kertas

Masukkan kertas/periksa kemacetan.

Status nirkabel dan kekuatan sinyal

Status Wi-Fi Direct

Perkiraan level tinta

# **Kode error dan status sibuk**

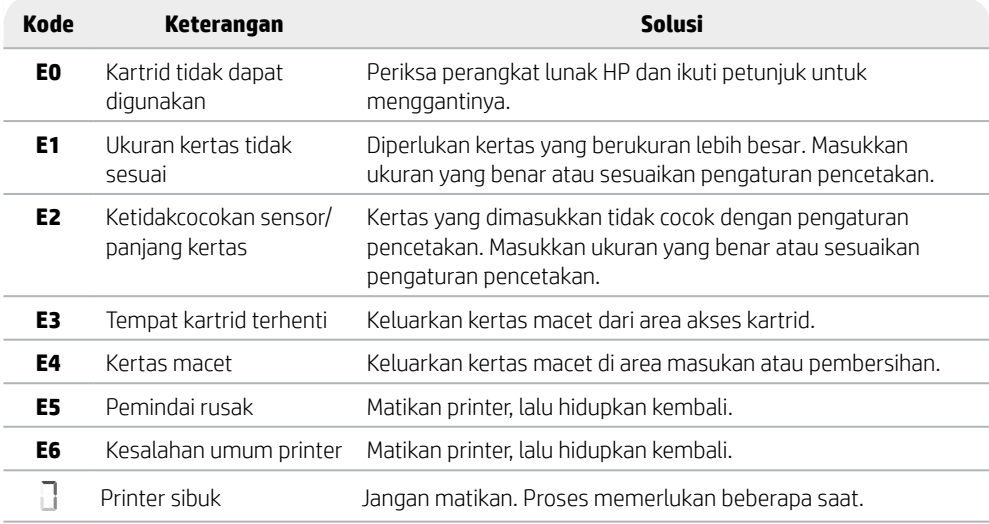

# **Pembersihan kertas macet**

Tekan  $\otimes$  untuk mengeluarkan kertas macet secara otomatis. Untuk mengatasi kemacetan secara manual:

- 1 Matikan printer.
- 2 Turunkan baki masukan, tutup pemanjang baki keluaran, lalu tekan tutup baki keluaran sampai tertutup.
- 3 Balik printer. Temukan pintu pembersihan di bagian bawah printer. Tarik kedua penarik pada pintu untuk membukanya.
- 4 Atasi kemacetan.
- 5 Tutup pintu pembersihan sampai kedua kait terpasang dengan pas. Kembalikan printer ke posisi normal, lalu nyalakan.

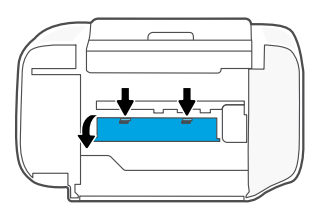

# **Bagian bawah printer**

# **Bantuan dan kiat untuk Wi-Fi dan konektivitas**

Jika perangkat lunak tidak dapat menemukan printer selama penyiapan, periksa kondisi berikut untuk menyelesaikan masalah.

# **Atur ulang Wi-Fi (mode penyiapan)**

Selama penyiapan awal: Jika lampu Wi-Fi tidak berkedip biru, printer mungkin tidak dalam mode penyiapan Wi-Fi. Ikuti langkah-langkah di bawah.

Selama menggunakan printer, Wi-Fi akan terputus: Jika lampu Wi-Fi biru mati, hubungkan kembali printer ke jaringan. Matikan printer, lalu nyalakan kembali. Jika printer tidak terhubung kembali secara otomatis, ikuti langkah-langkah di bawah ini.

#### Atur ulang Wi-Fi

- **1.** Tekan  $\circledast$  dan  $\otimes$  secara bersamaan. Tunggu sampai tombol Daya berkedip sebentar, lalu lepas tombol Lampu Nirkabel akan berkedip biru.
- 2. Tunggu selama satu menit. Tutup dan buka kembali perangkat lunak HP, lalu coba hubungkan kembali.

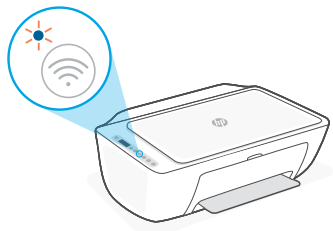

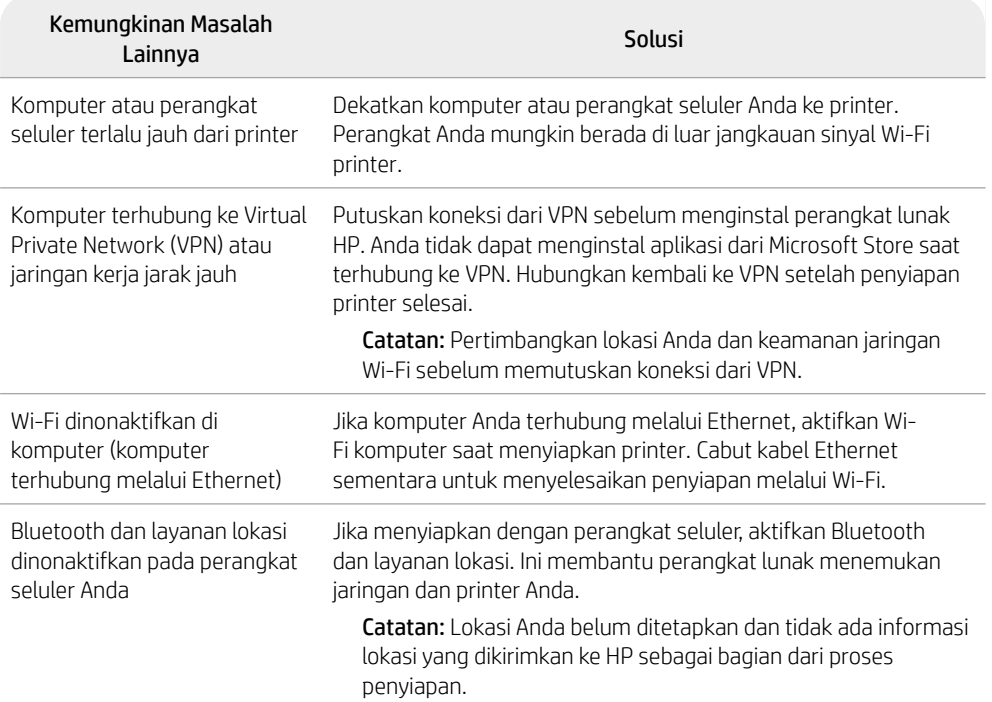

# **Informasi penyetelan perangkat keras printer**

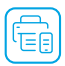

Ikuti petunjuk di perangkat lunak HP untuk penyetelan yang mudah. Kunjungi [123.hp.com](https://123.hp.com) untuk menginstal perangkat lunak.

### **Memasukkan kertas**

- 1. Tarik ke atas untuk membuka baki kertas. Geser untuk membuka pemandu.
- 2. Masukkan kertas Letter atau A4 dan sesuaikan pemandunya.
- 3. Buka baki keluaran.
- 4. Tarik untuk membuka pemanjang baki keluaran.

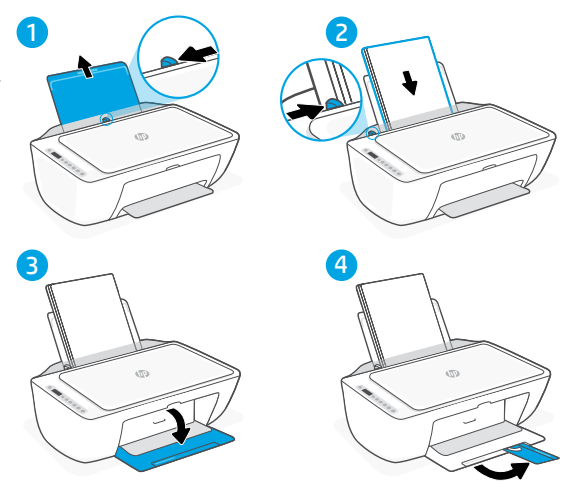

# **Pasang kartrid**

- 1. Buka pintu akses tinta.
- 2. Lepaskan pita pelindung pada kedua kartrid.

Perhatian: Jangan sentuh kontak di bawah pita.

- 3. Putar kartrid sampai ujung yang lebih tinggi menghadap ke arah printer. Masukkan kartrid dan pasang sampai pas.
- 4. Tutup pintu akses tinta.

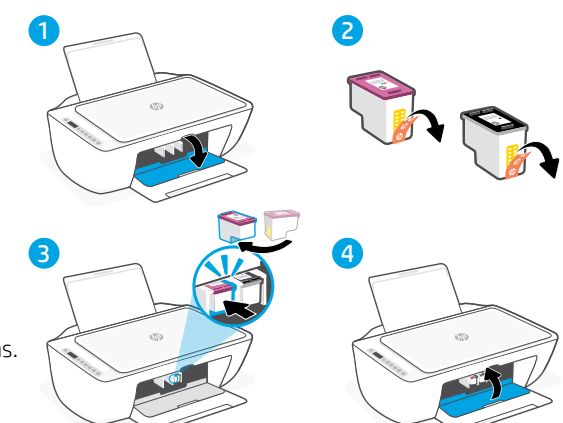

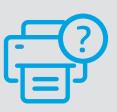

### **Bantuan dan Dukungan**

Untuk pemecahan masalah dan video tentang printer, kunjungi situs dukungan HP. Masukkan nama model printer Anda untuk menemukannya.

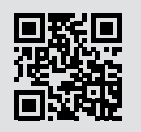

**[hp.com/support](https://www.hp.com/support)**

Informasi yang terdapat dalam dokumen ini dapat berubah tanpa pemberitahuan.

# **Informasi Importir**

PT. Hewlett Packard Indonesia Gedung Perkantoran Prudential Center Kota Kasablanka Lantai 9, Jl. Casablanca

Kav.88 Kel. Menteng Dalam, Kec. Tebet, Kota Administrasi Jakarta Selatan 12870

- HP DeskJet Ink Advantage 2875
- HP DeskJet Ink Advantage 2876
- HP DeskJet Ink Advantage Ultra 4925
- HP DeskJet Ink Advantage Ultra 4926

# **Petunjuk Pemeliharaan**

Petunjuk Pemeliharaan Lakukan prosedur pencegahan dasar setiap kali hendak menggunakan printer ini untuk mengurangi risiko cedera karena terbakar atau sengatan listrik:

- 1. Bacalah dan pahami seluruh petunjuk dalam dokumentasi yang disertakan bersama printer.
- 2. Perhatikan semua tanda peringatan dan petunjuk yang tertera pada printer.
- 3. Cabut kabel printer dari stopkontak sebelum membersihkan.
- 4. Jangan memasang atau menggunakan printer ini dekat air atau saat Anda basah.
- 5. Letakkan printer dengan benar pada permukaan yang rata.
- 6. Letakkan printer di lokasi yang aman di mana tak seorang pun dapat menginjak atau tersangkut kabel daya, dan agar kabel daya tidak rusak.
- 7. Tidak ada komponen bagian dalam yang dapat diperbaiki pengguna. Serahkan perbaikan kepada petugas servis resmi.
- 8. Gunakan hanya dengan kabel daya dan adaptor daya yang disediakan HP.

# **印表機功能**

# 下面 背面

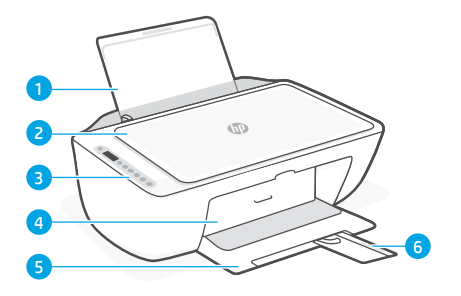

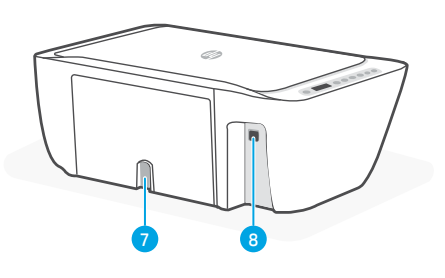

7 電源連接

8 USB 連接埠

- 1 進紙匣
- 2 掃描器蓋板
- 3 控制台
- 4 墨水存取擋門
- 5 出紙匣
- 6 出紙匣延伸架

# **控制台**

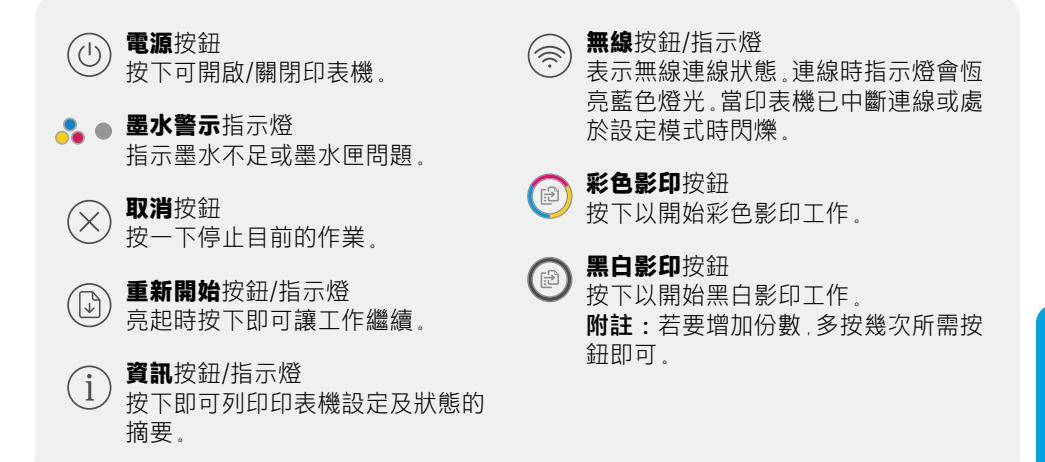

# **顯示圖示**

存在問題 檢查 HP 軟體。

無線警示 Wi-Fi 已中斷連線。重 新啟動設定模式。

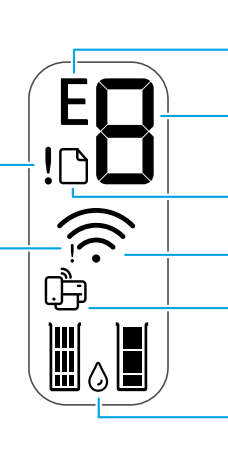

錯誤代碼 (E + 數字) 請參照下表。

份數

紙張問題 放入紙張/檢查是否卡紙。

無線狀態和訊號強度

Wi-Fi Direct 狀態

估計的墨水存量

# **錯誤代碼和忙碌狀態**

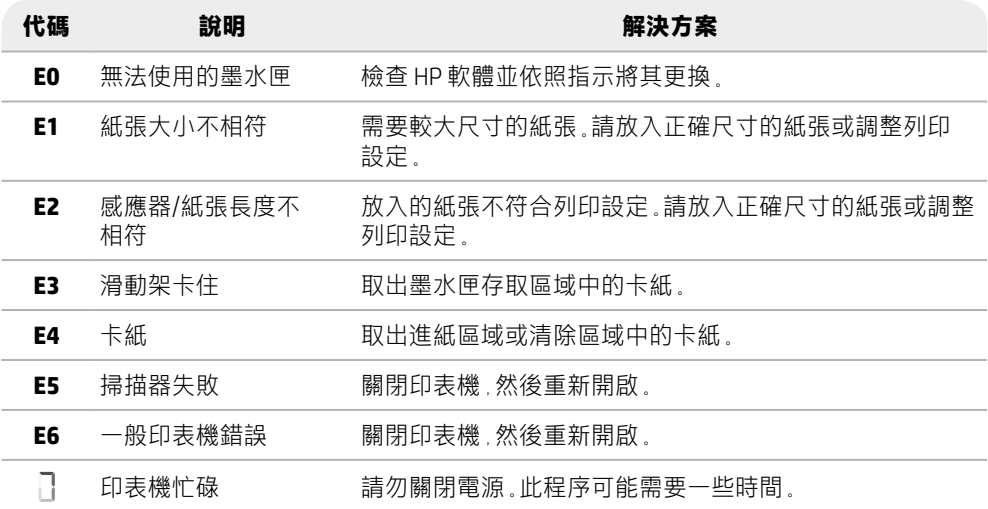

# **卡紙清除**

按下 8以自動清除卡紙: 若要手動清除卡紙:

- 1 關閉印表機的電源
- 2 將進紙匣放下,然後關閉出紙匣延伸架,接著將出紙匣推 入關上。
- 3 翻轉印表機。找到印表機底部的清潔擋門。拉動擋門兩側 的葉片將其開啟。
- 4 清除卡紙。
- 5 將清潔擋門關上, 直至兩側的卡榫均卡入定位, 將印表機 擺放回正常位置並開機。

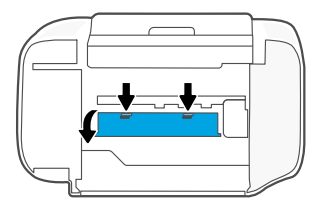

**印表機底部**

繁體中文

# **有關 Wi-Fi 及連線的說明與訣竅**

若軟體在設定期間無法找到您的印表機,請檢查下列情況以解決問題。

### **重設 Wi-Fi (設定模式)**

在初始設定期間:如果藍色 Wi-Fi 指示燈並未閃爍,則印表機可能並未處於 Wi-Fi 設定模式。 請依照下列步驟操作。

在印表機使用期間,Wi-Fi 中斷連線:如果藍色 Wi-Fi 指示燈熄滅,請將印表機重新連線至網 路。請關閉再開啟印表機的電源。如果印表機並未自動重新連線,請遵循下面的步驟操作。

#### 重設 Wi-Fi

- $1.$  同時按住 (※)和  $\otimes$  看到電源按鈕快速閃爍 時,放開按鈕。無線指示燈將會閃爍藍色。
- 2. 等待一分鐘。關閉並重新開啟 HP 軟體,然後 嘗試再次連線。

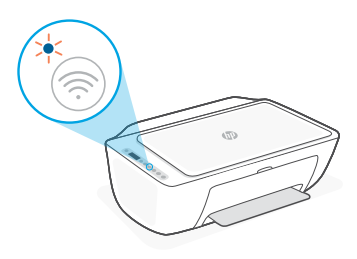

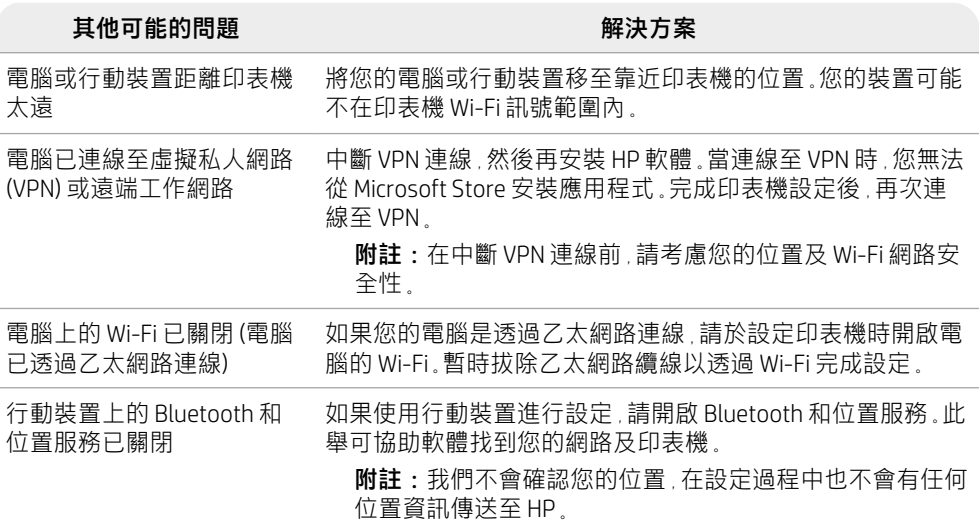

繁體中文 17繁體中文

# **印表機硬體設定資訊**

偏 請按照 HP 軟體中的指示,輕鬆進行設定。請造訪 [123.hp.com](https://123.hp.com) 來安裝軟體。

# **放入紙張**

- 1. 向上拉起即可看到紙匣。滑動導板將 其打開。
- 2. 裝入 Letter 或 A4 紙張,然後調整 導板。
- 3. 打開出紙匣。
- 4. 拉開出紙匣延伸架。

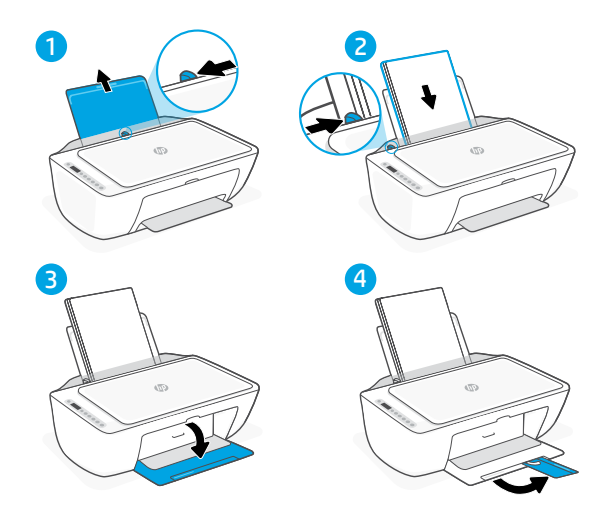

# **安裝墨水匣**

- 1. 開啟墨水存取擋門。
- 2. 將兩個墨水匣上的保護膠帶取下。

注意:請勿觸碰膠帶下方的接點。

- 3. 旋轉墨水匣,讓較高的一端面向印表 機。將墨水匣插入並卡入定位。
- 4. 關閉墨水存取擋門。

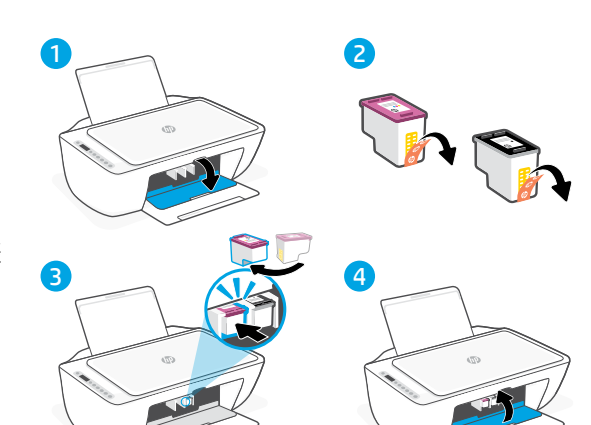

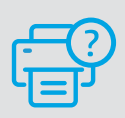

**說明及支援**

如需印表機疑難排解及視訊等內容,請 造訪 HP 支援網站。輸入您的機型名稱以 尋找印表機。

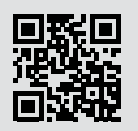

**[hp.com/support](https://www.hp.com/support)**

本文件包含的資訊如有變更,恕不另行通知。

體中文

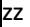

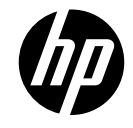

© Copyright 2023 HP Development Company, L.P.

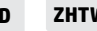

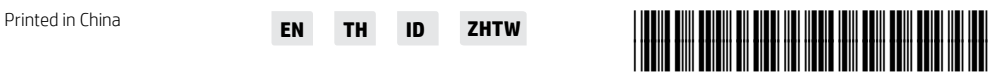

60K41-90001